## Applying credits to new invoices

Last Modified on 06/03/2019 1:52 pm CDT

If a parent has a credit on their account, you can apply it to a new invoice as you create it.

- 1. From the menu to the left, click Accounting.
- 2. Click Invoices. The invoices page opens.
- 3. Click New Invoice.
- 4. Begin setting up the invoice as you normally would. For more information, see Creating an Invoice or Create a Recurring Invoice .
- 5. Click the Select Child drop-down menu and select the child for the invoice. If there are any credit on the parent's account, the credit displays.

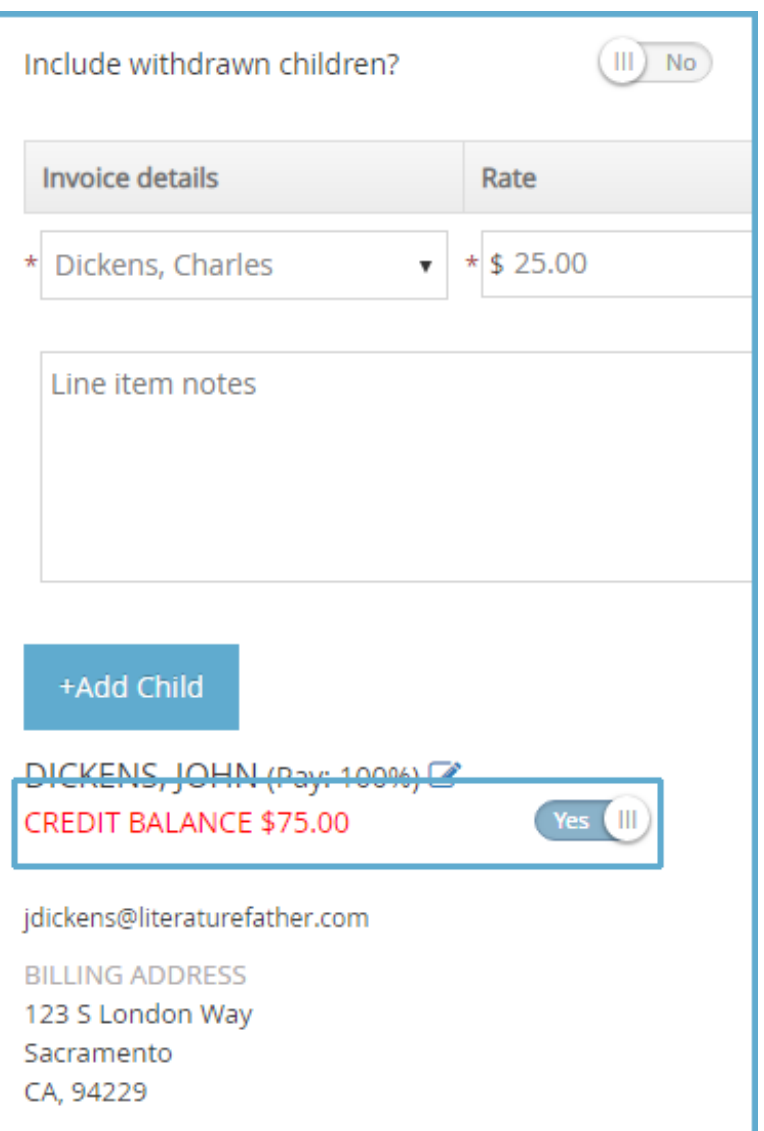

6. The credit is applied by default. If you do not want to apply the credit to this  $invoice, you must click \frown \neg new \neq \neg new \neq$ 

Note: If you apply a credit to a new recurring invoice, any credits on the parent account will always be automatically applied to the next invoice.

- 7. When finished building the invoice, click Preview.
- 8. Click Create or Create and Send.

Note: If you apply a credit to a new invoice, it is created as a Partially Paid invoice,

instead of as an Unpaid invoice. On the Invoices page, make sure you set the Status filter to include invoices that are at the Partially Paid status.